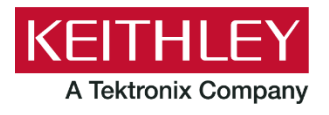

# **Series 2600B System SourceMeter® Instruments**

**Keithley Instruments** 28775 Aurora Road Cleveland, Ohio 44139 1-800-833-9200 [tek.com/keithley](https://www.tek.com/products/keithley)

# **Version 4.0.5 Software Release Notes**

### **GENERAL INFORMATION**

#### **SUPPORTED MODELS**

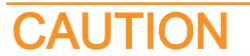

**Do not install this firmware on the following instruments:**

- **Series 2600 (Models 2601, 2602, 2611, 2612, 2635, 2636)**
- Series 2600A (Models 2601A, 2602A, 2611A, 2612A, 2635A, 2636A)
- **Series 2650A (Models 2651A, 2657A)**
- **Series 2600B instruments with 3.x.x firmware.**

**For additional considerations, refer to [Upgrade considerations for all Series 2600B Models.](#page-1-0)**

This firmware is intended for use on the following Keithley Instruments product models:

- 2601B, 2602B, 2604B
- 2606B
- 2611B, 2612B, 2614B
- 2634B, 2635B, 2636B

#### **INSTALLATION INSTRUCTIONS**

The following topic describes how to upgrade the firmware using the front panel. You can also load it using the web interface or TSB. Refer to "Upgrading the firmware" in the *Series 2600B System SourceMeter® Instruments User's Manual* (document number: 2600BS-900-01), available from [tek.com/keithley.](https://www.tek.com/products/keithley)

You can also arrange to have Keithley upgrade your firmware. Contact your local Keithley Instruments support office.

Upgrade files are available for download from the Tek [Product Support and Downloads](https://www.tek.com/support/product-support) web page in the category "Software." After downloading the file, unzip the file. The firmware file has the extension  $\ldots$ .

#### <span id="page-1-1"></span>**UPGRADING THE FIRMWARE**

The following instructions require you to use a USB flash drive and install the upgrade from the front panel. Make sure the USB flash drive is empty except for the firmware file.

# TION

**Disconnect the input and output terminals before you upgrade the firmware.**

**Do not remove power from the instrument or remove the USB flash drive while an upgrade is in progress. Wait until the instrument completes the procedure and shows the opening display. If you are upgrading an instrument with no front panel (NFP), the LAN and 1588 LEDs on the front panel blink in unison during the upgrade and stop when the upgrade is complete.**

**Do not initialize or reset TSP-Link before starting the upgrade.**

**Before starting the upgrade, turn the instrument power off, wait a few seconds, then turn the instrument power on.**

#### *To upgrade the firmware using the front panel:*

- 1. Turn the instrument power off. Wait a few seconds.
- 2. Turn the instrument power on.
- 3. Copy the firmware file to a USB flash drive.
- 4. Disconnect the input and terminals from the instrument.
- 5. If the instrument is in remote mode, press the **EXIT (LOCAL)** key once to place the instrument in local mode.
- 6. Insert the USB flash drive into the USB port on the front panel of the instrument.
- 7. From the front panel, press the **MENU** key.
- 8. Turn the navigation wheel to select **UPGRADE**. Press the **ENTER** key.
- 9. Turn the navigation wheel to select the file on the USB flash drive that contains the appropriate version of firmware.
- 10. Press the **ENTER** key to upgrade the firmware. The status of the upgrade is displayed.

The instrument reboots automatically when the upgrade is complete.

#### <span id="page-1-0"></span>**UPGRADE CONSIDERATIONS FOR ALL SERIES 2600B MODELS**

The following table lists the considerations that should be made when deciding whether to upgrade your Series 2600B instrument firmware to version 4.0.5.

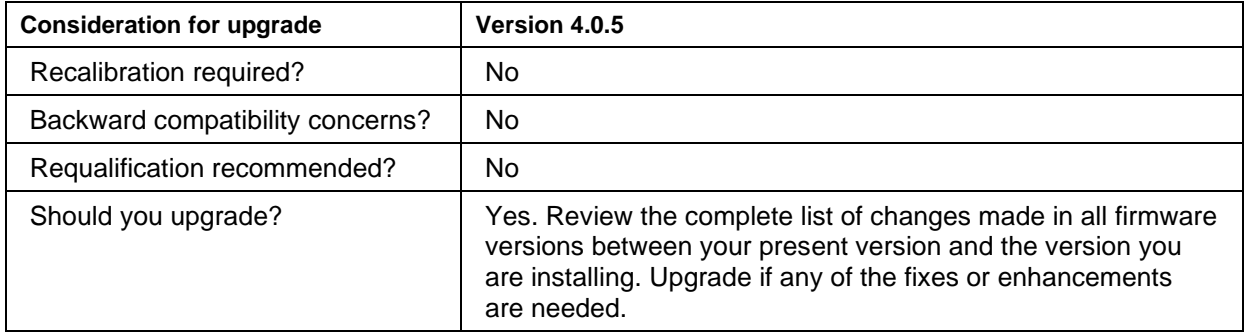

### NOTE

For your instruments to work properly, the minimum firmware version is 4.0.3.

# **VERSION 4.0.5 RELEASE**

### **OVERVIEW**

Version 4.0.5 is the latest release of the Series 2600B firmware.

#### **CRITICAL FIXES**

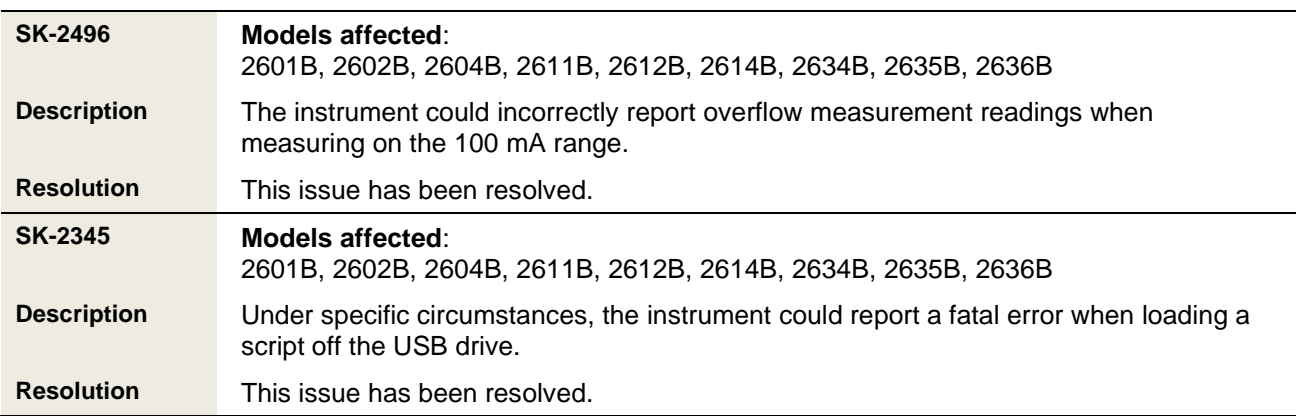

# **VERSION 4.0.4 RELEASE**

### **OVERVIEW**

Version 4.0.4 release of the Series 2600B firmware.

#### **CRITICAL FIX USAGE NOTE**

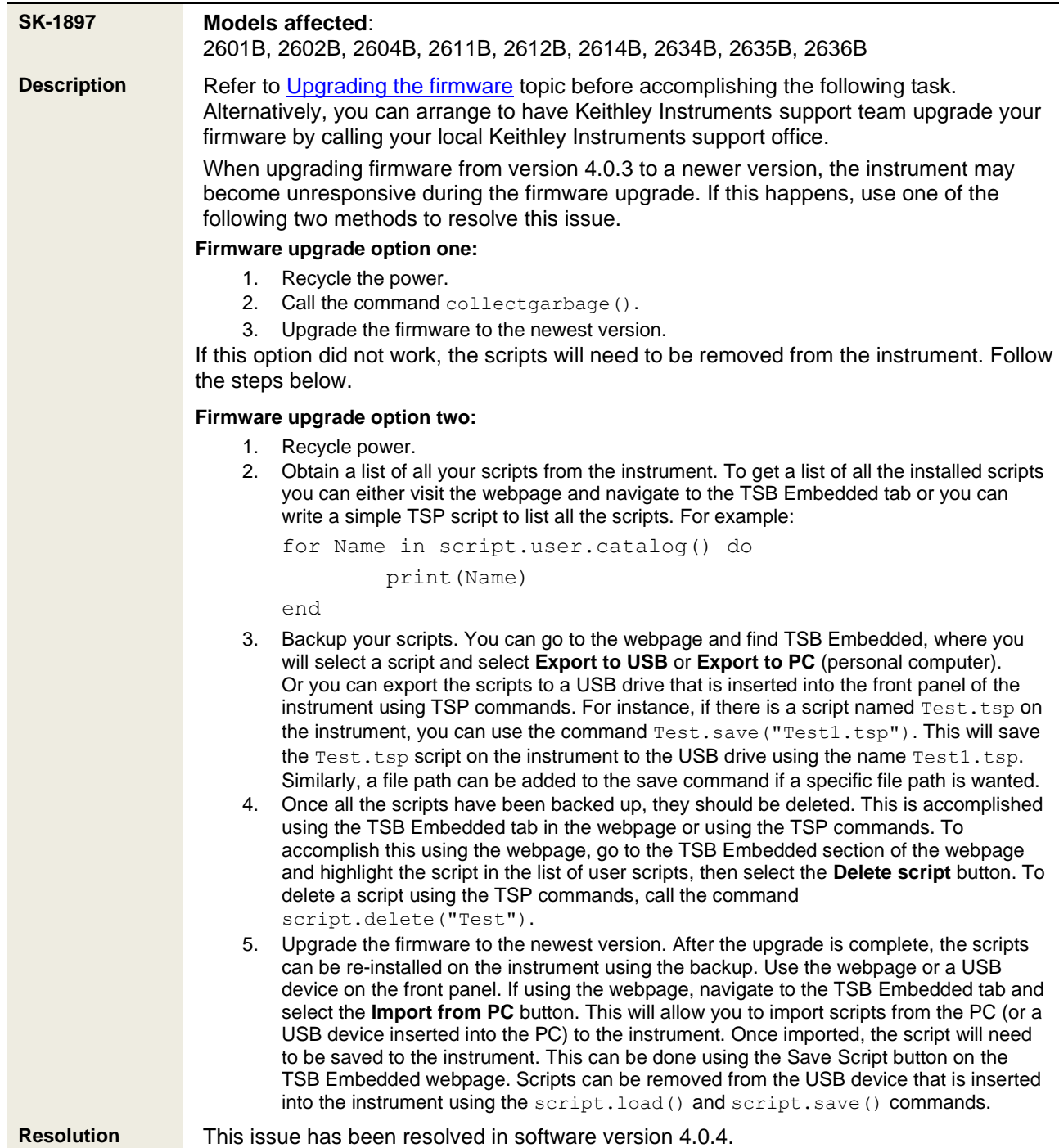

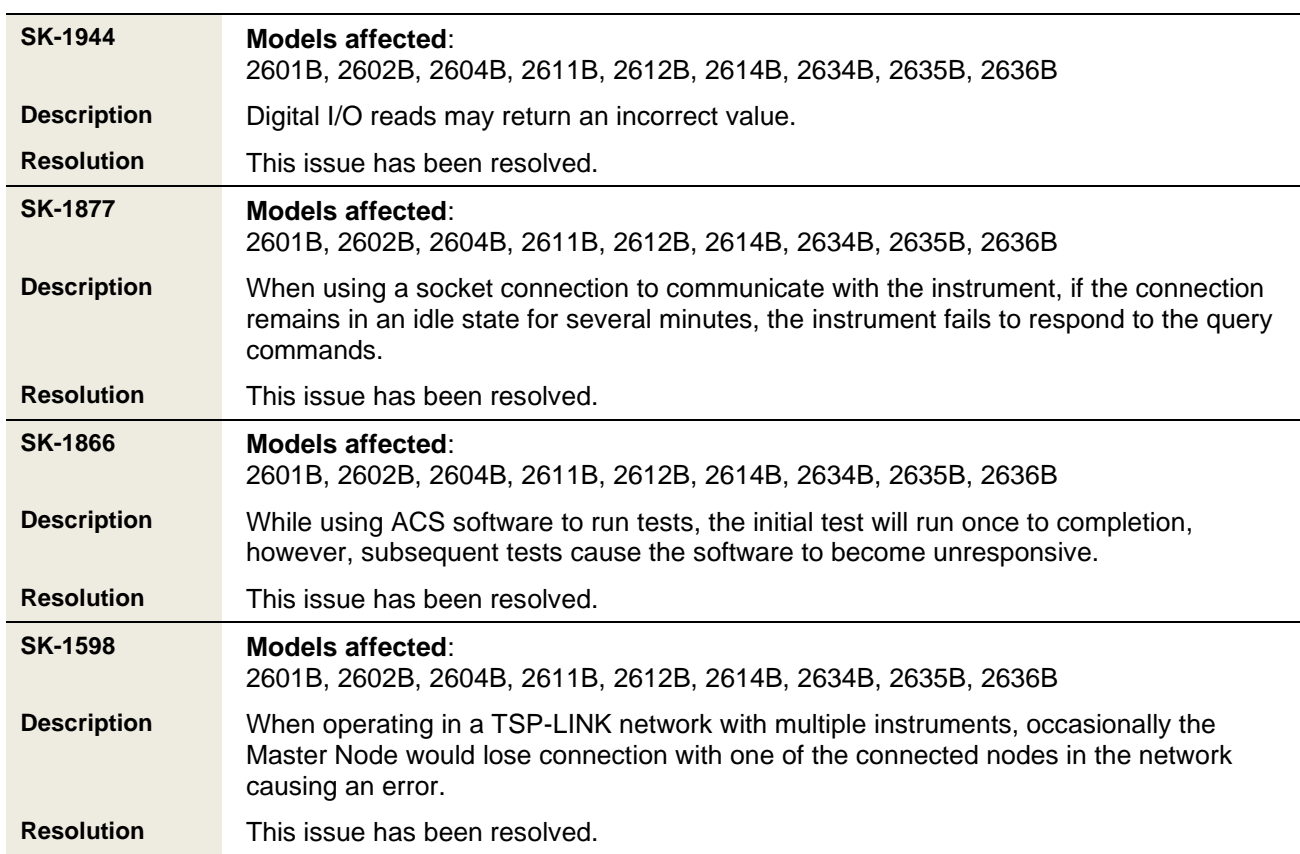

#### **CRITICAL FIXES**

### **KNOWN ISSUES**

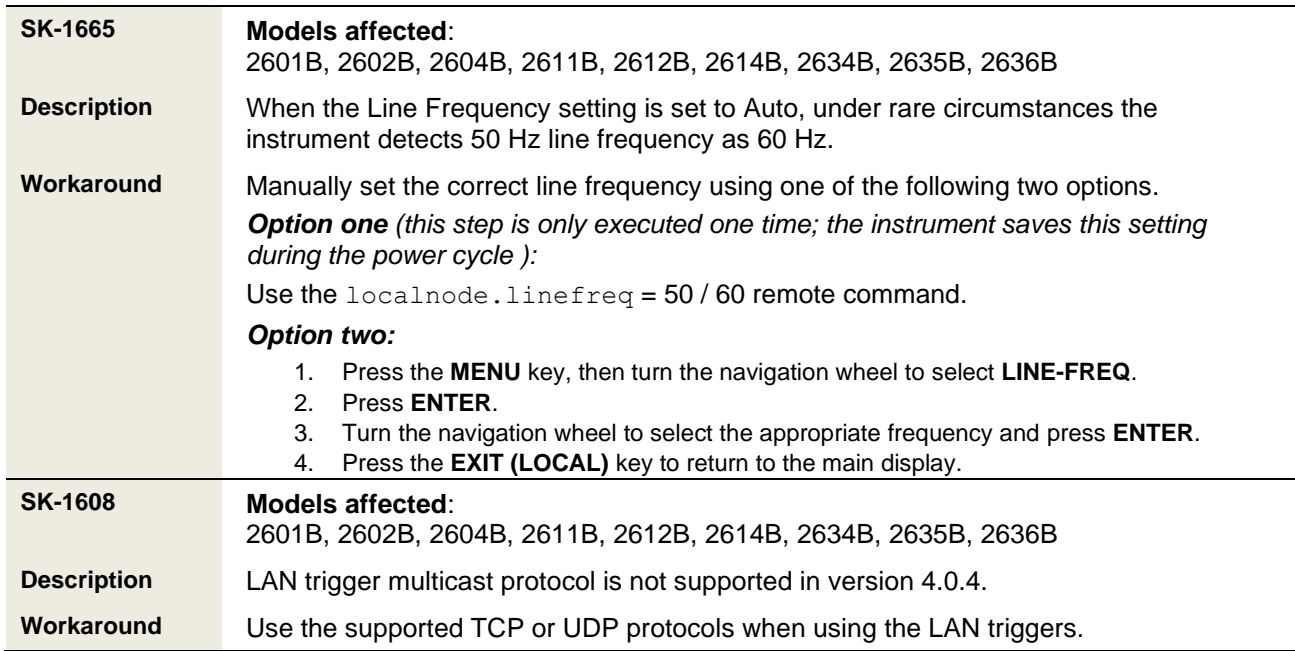

# **VERSION 4.0.3 RELEASE**

### **OVERVIEW**

Version 4.0.3 release of the Series 2600B firmware.

#### **CRITICAL FIXES**

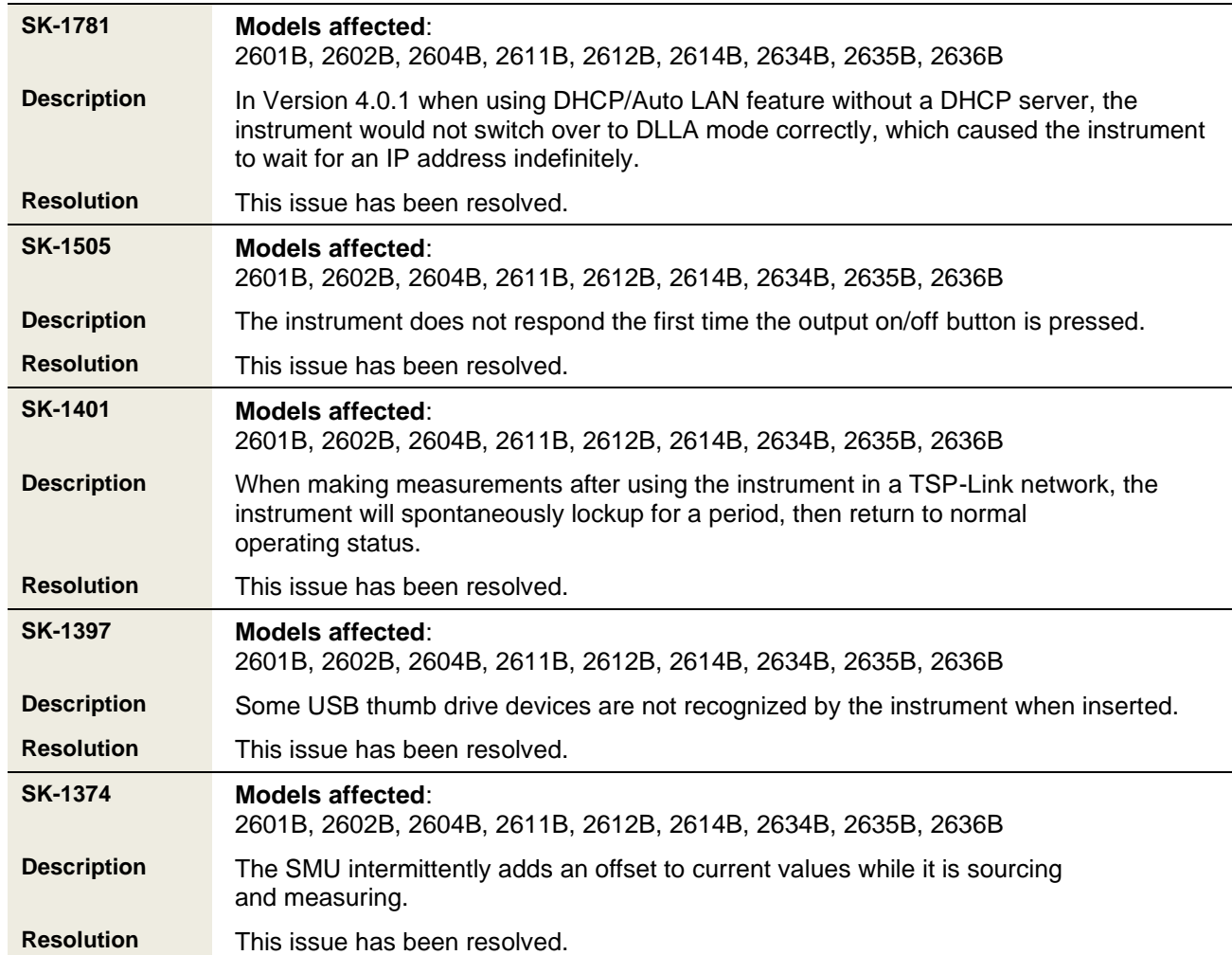

#### **SERIES 2600B FIRMWARE RELEASE NOTES VERSION 4.X.X HISTORY**

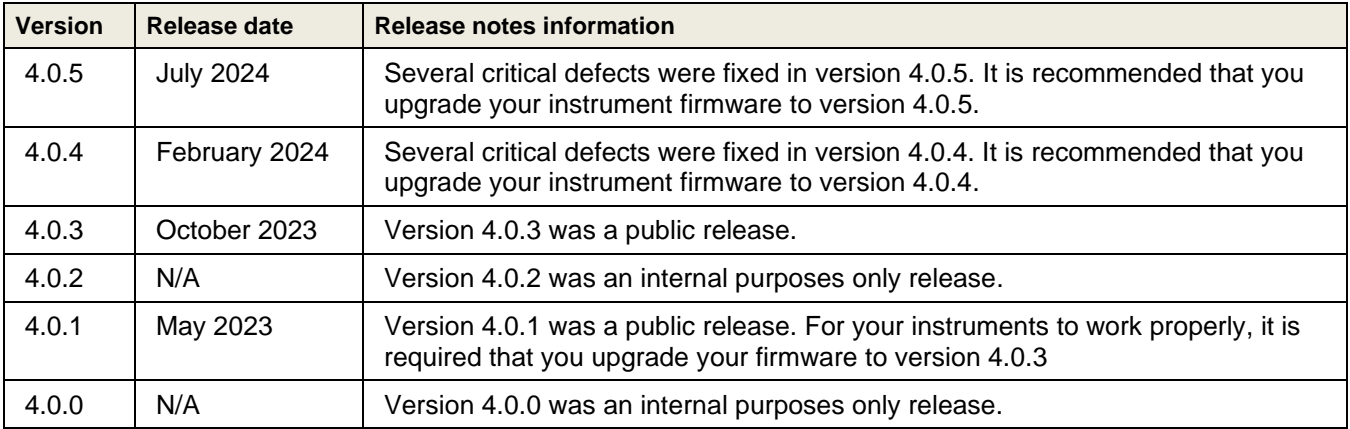